## *ACTIVITE 6ème*

## **OPERATIONS AVEC UN TABLEUR**

Un **tableur** est l'équivalent électronique d'une feuille de calculs qui utilise la puissance et la rapidité d'un ordinateur. Il se présente toujours sous la forme d'un immense tableau de plusieurs centaines de colonnes (A, B, C, D …) dont une partie seulement apparaît à l'écran. Les lignes sont numérotées 1, 2, 3, 4, 5, ……

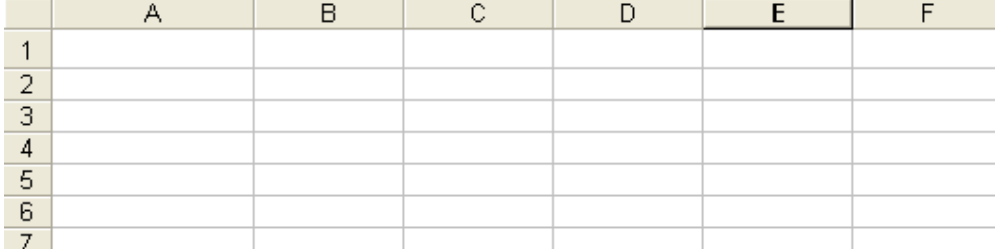

Chaque case du tableau (cellule) peut recevoir différents types d'informations :

- Des informations fixes sous forme d'un texte ou de valeurs numériques
- $\triangleright$  Des programmes de calcul sous forme de formules

Nous allons demander au tableur de calculer pour nous quelques additions et soustractions Ouvrir le classeur d'Open Office et préparer votre feuille comme ci-dessous:

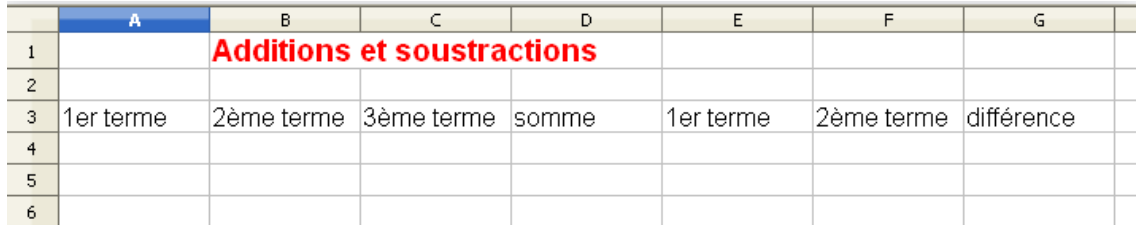

## Enregistrer votre feuille sous "tableur01" dans le dossier math de votre H/travail

**Exemple 1** On veut calculer  $13,54 + 85,8 + 37,65$ . Entrer ces 3 nombres en A4, B4 et C4. Dans la cellule D4 nous allons demander au tableur de nous calculer la somme de ces 3 nombres. Pour cela il faut écrire une formule dans la case D4

## **Une formule de calcul commence toujours par "="**

En D4 il faut taper "=A4+B4+C4" puis entrée | Le résultat apparaît immédiatement Penser à enregistrer

Exemple 2 Sur la ligne 5 calculer la somme 954+17+269. Il ne sera pas utile de retaper la formule en D5, il suffira de "tirer" le coin en bas à droite de D4 vers le bas

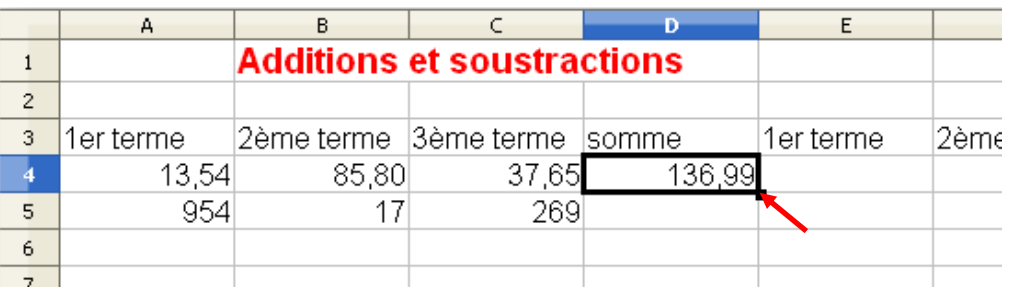

Calculer de même en ligne 6, 259,4 + 95 en "tirant" la même formule de D5 en D6

Exemple 3 Procéder de la même façon pour calculer les différences suivantes 953 – 395; 59,368 – 38,27; 0,6598 – 0,59143 Il faudra bien sûr modifier la formule de calcul. Enregistrer votre fichier.